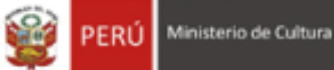

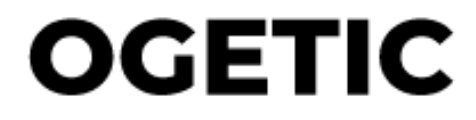

Oficina General de Estadìstica y Tecnologìas de la Información y Comunicación

> **QUIPU WEB - MÓDULO DE ENCARGO PERFIL CONTABILIDAD**

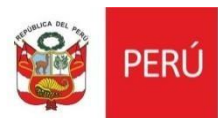

### **HISTORIAL DE VERSIONES**

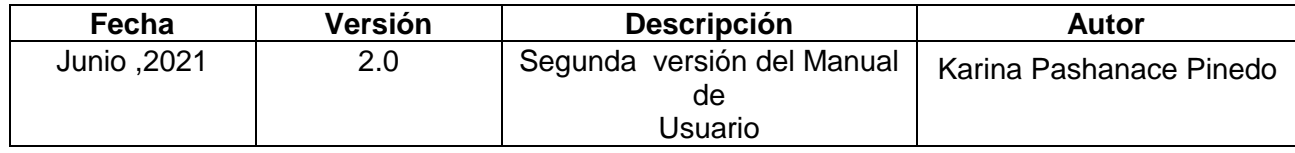

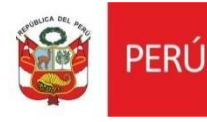

## **MANUAL DE USUARIO**

## **I. INTRODUCCIÓN**

El presente manual de usuario corresponde al uso del Sistema Quipu web – Módulo de Encargos para el perfil de contabilidad.

### **II. GENERALIDADES**

#### **1.1. Ingreso al Sistema**

Para acceder al sistema, se deberá digitar el usuario y contraseña correspondiente, luego presionar en el botón Login.

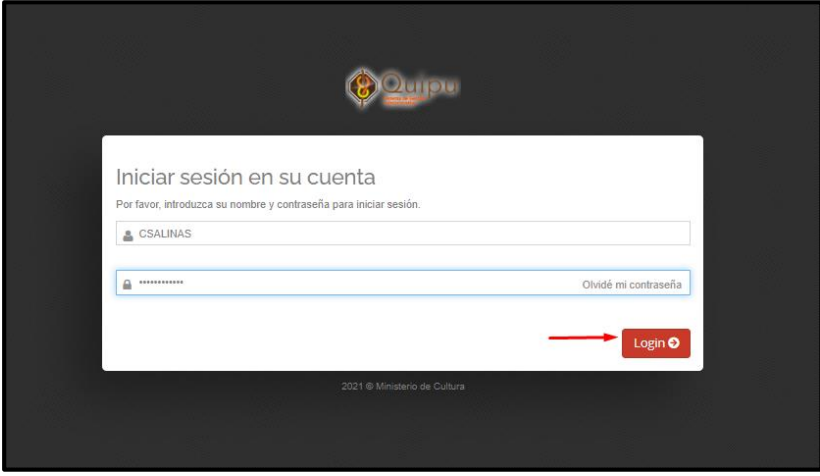

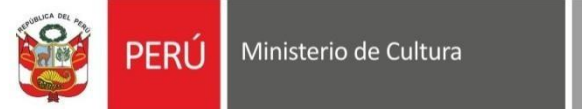

# **1. MENÚ DEL SISTEMA**

1. Al ingresar al sistema nos mostrará la siguiente interfaz, ingresamos a la sección de contabilidad y damos clic

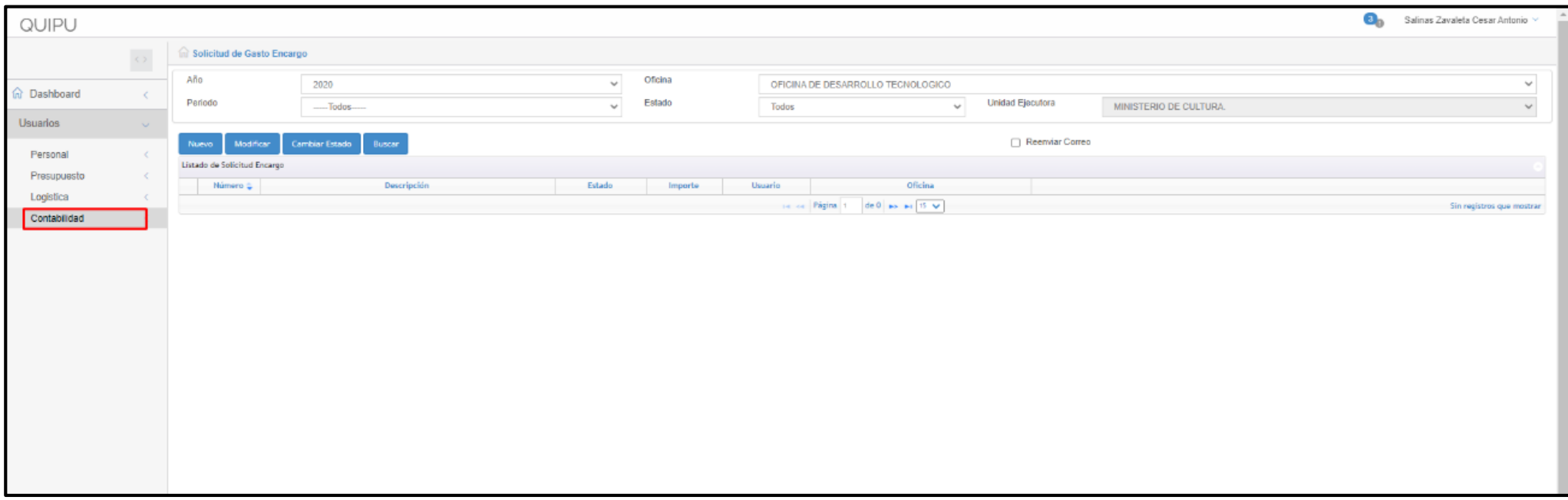

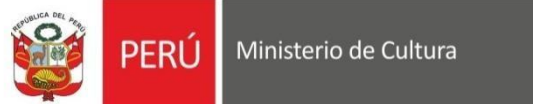

2. Luego se nos desplegará las funciones y daremos clic en **REPORTE GASTO ENCARGO** 

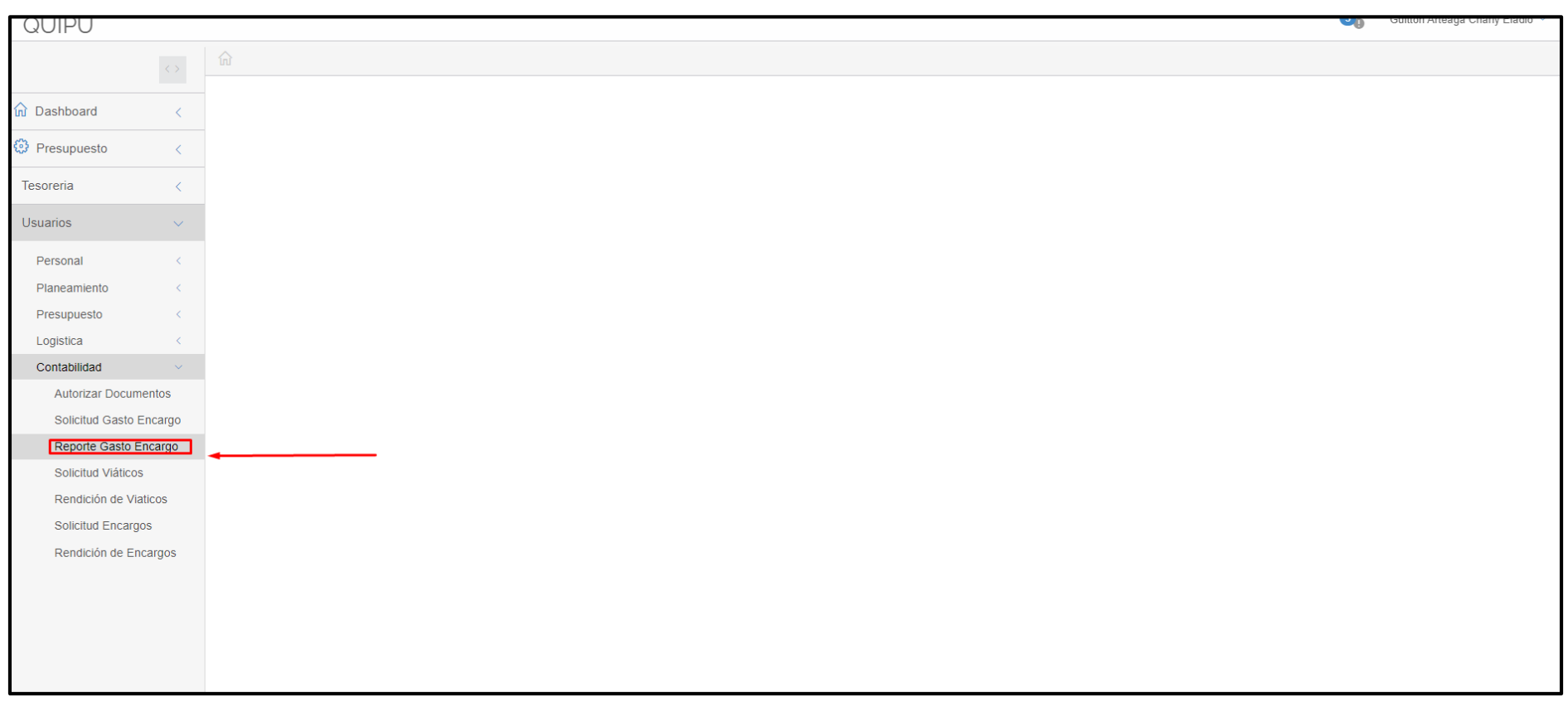

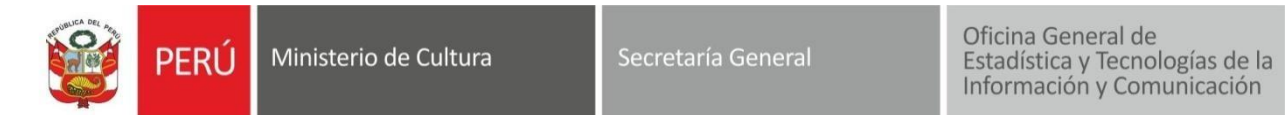

## **2. REPORTE GASTO ENCARGO**

La interfaz de reporte de gasto de encargo Permite buscar los registros por los parámetros seleccionados y exportar en formato PDF según el formato establecido.

**1.** Para poder exportar el reporte, primero debemos seleccionar el año y el periodo que deseamos visualizar.

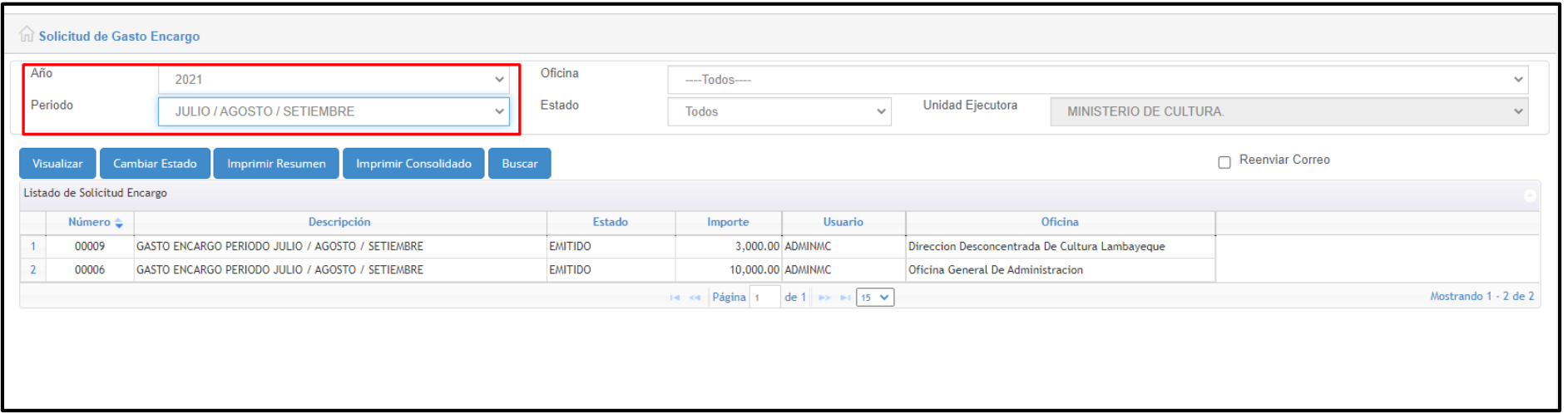

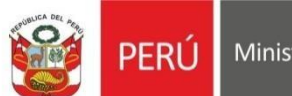

Ministerio de Cultura

2. El perfil de contabilidad tiene la opción para poder cambiar el estado del registro.

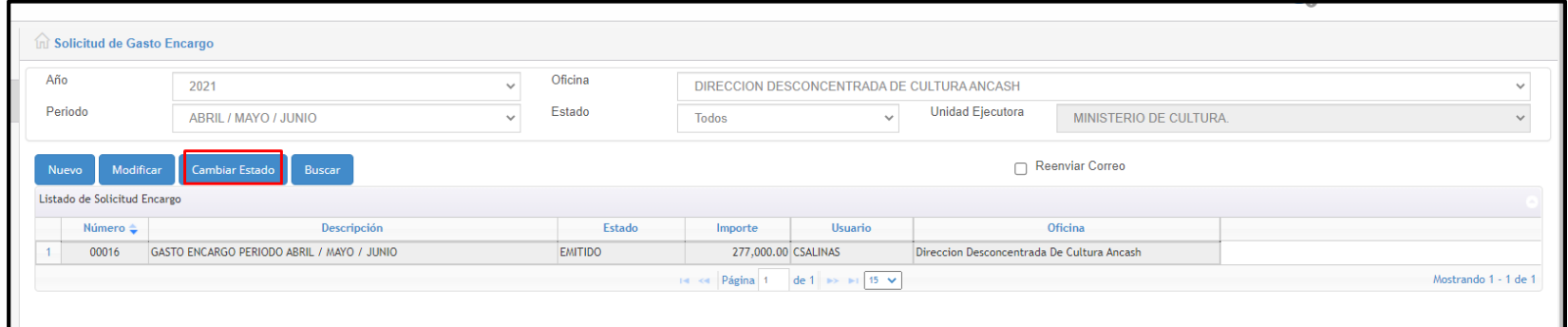

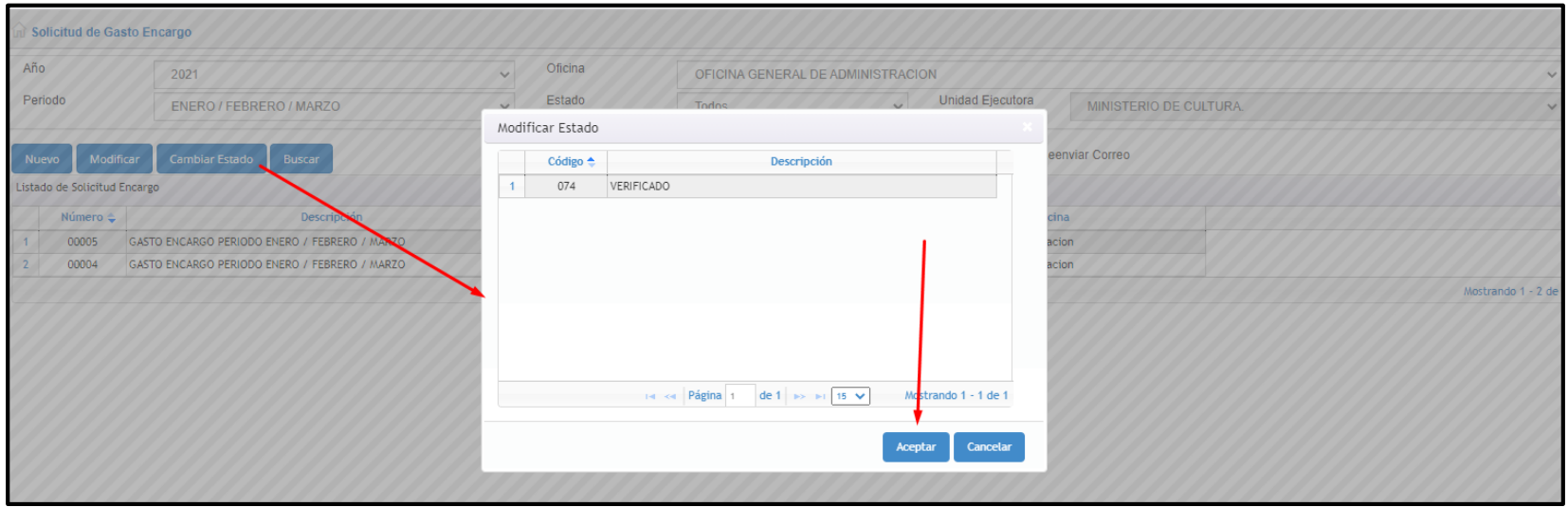

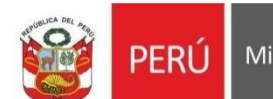

3. Luego de cambiar el estado en caso se amerite, y tengamos el año y periodo establecidos, damos clic en el botón de **IMPRIMIR RESUMEN** y se descargará el siguiente PDF:

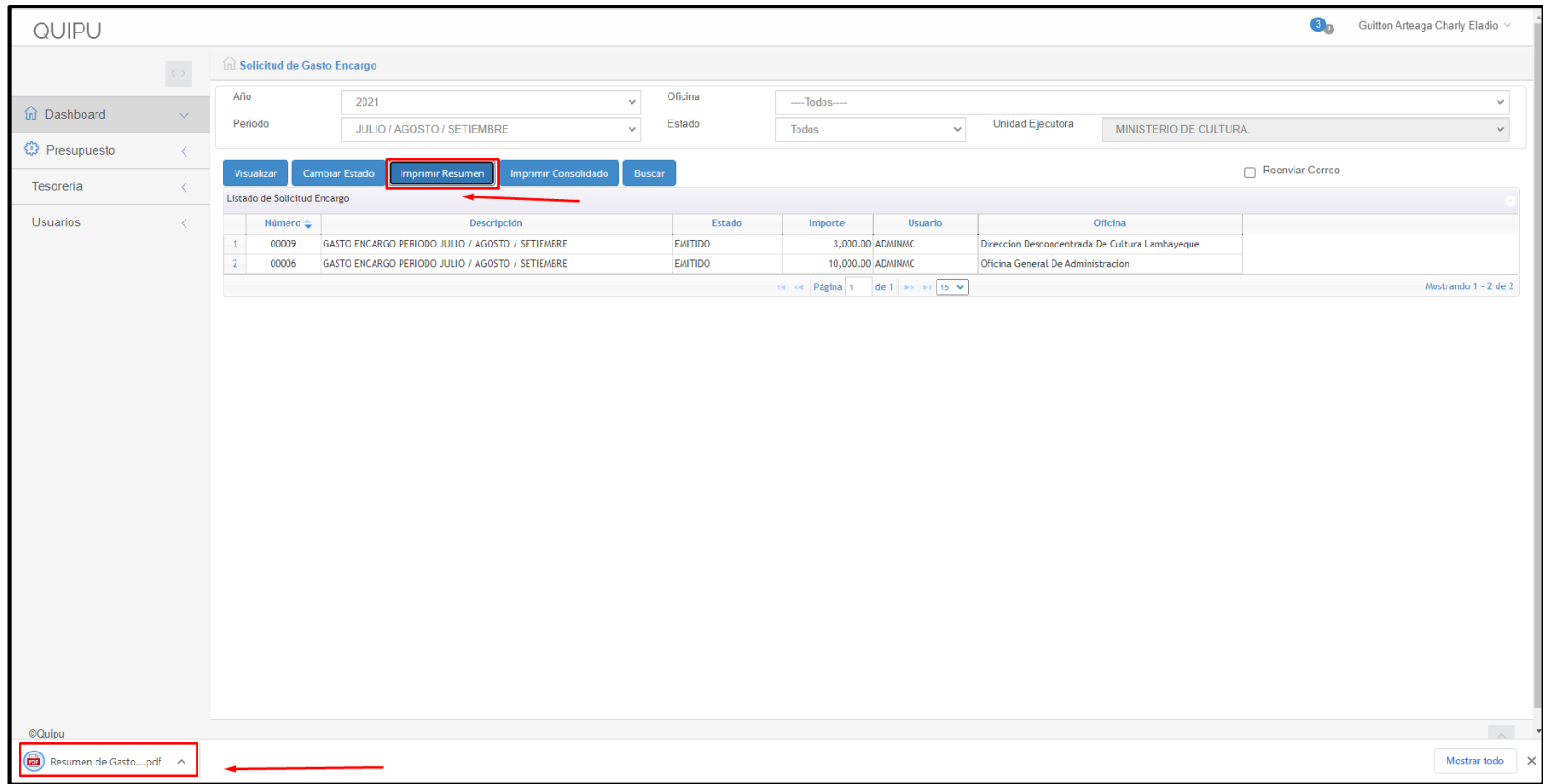

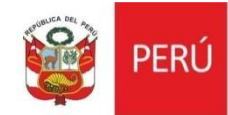

Oficina General de<br>Estadística y Tecnologías de la<br>Información y Comunicación

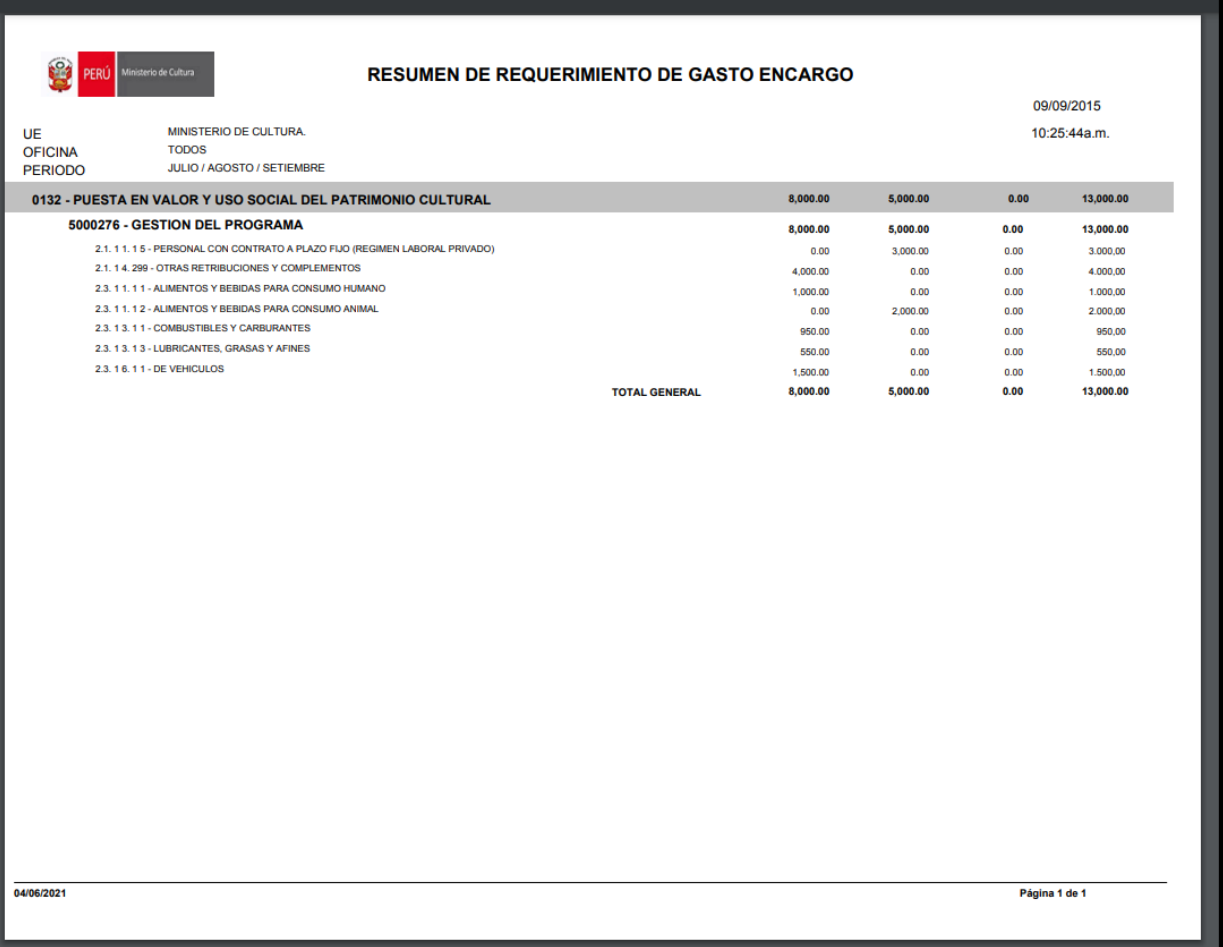

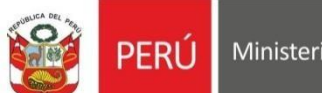

4. También tenemos la opción de **IMPRIMIR CONSOLIDADO** dando clic en el botón , se descargará el siguiente PDF:

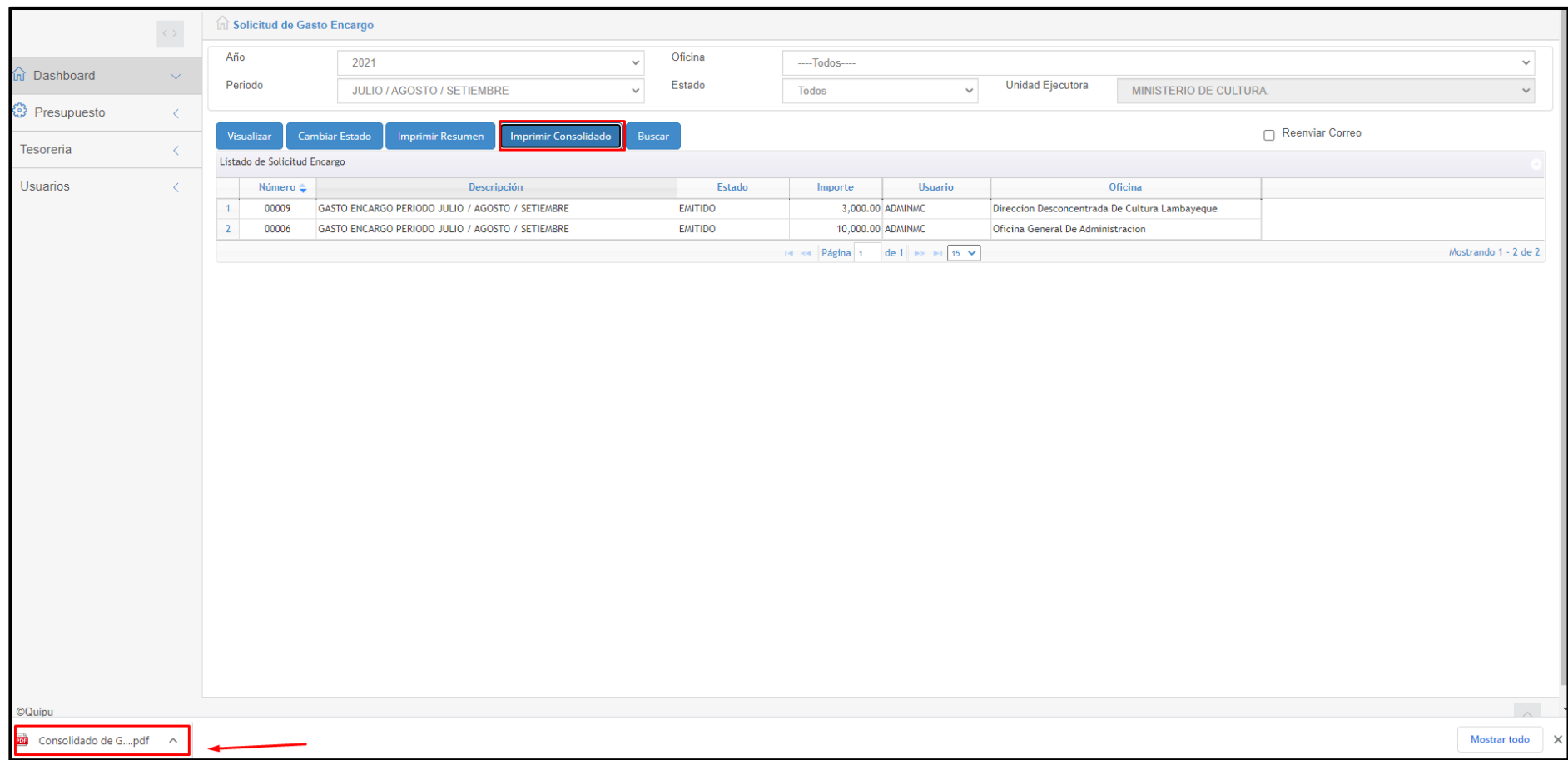

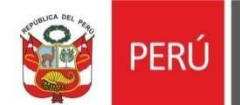

Ministerio de Cultura

Secretaría General

Oficina General de<br>Estadística y Tecnologías de la<br>Información y Comunicación

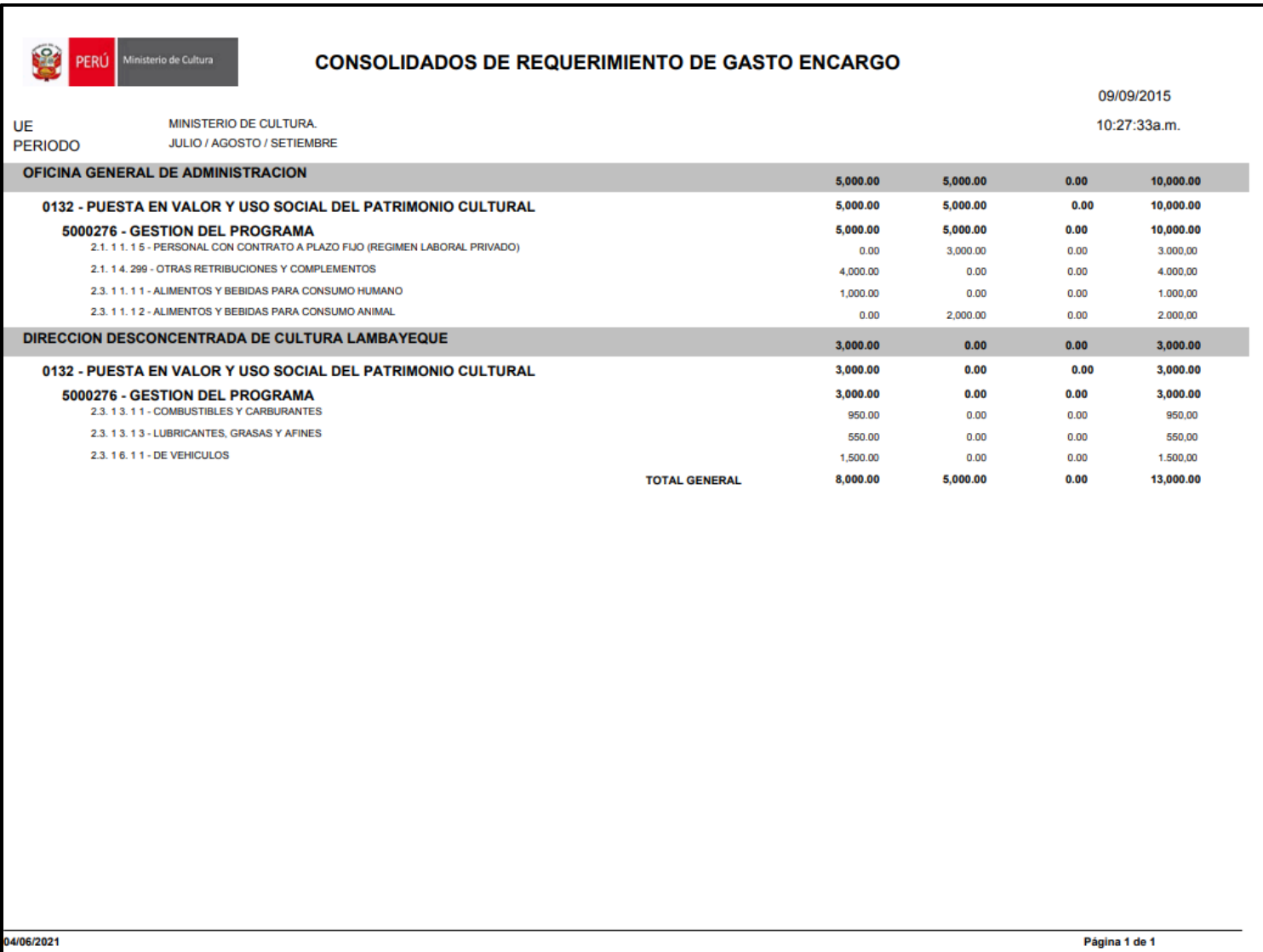